# **Microsoft Power Tools for Data Analysis #22** Data Models: Power Query to Create Date & Time Dimension Table **Power BI to build Dashboard with Word Cloud Notes from Video:**

# **Table of Contents**

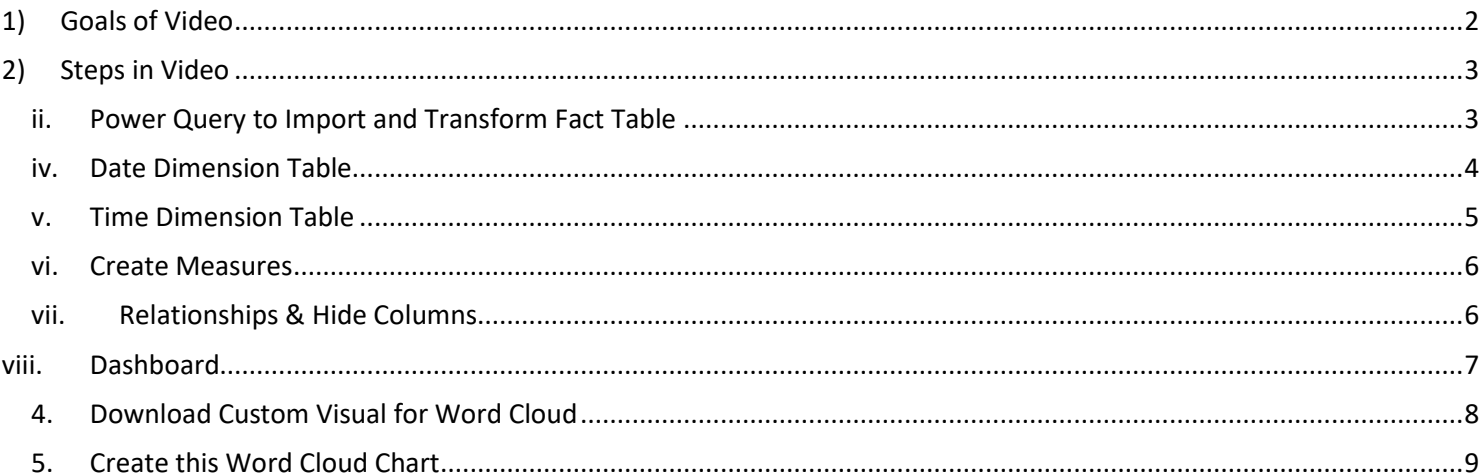

#### <span id="page-1-0"></span>1) **Goals of Video**:

i. Import CSV File into Power BI Desktop:

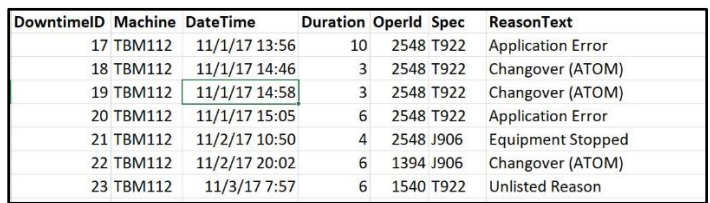

ii. Use Power Query for Fact Table Data Modeling to get this:

| Machine       | $\sim$ | $\overline{\phantom{a}}$<br>DatelD | $\overline{\mathbf{v}}$<br><b>Duration</b> | ₩<br><b>ReasonText</b> | HourlD |
|---------------|--------|------------------------------------|--------------------------------------------|------------------------|--------|
| <b>BM123</b>  |        | March 5, 2018                      |                                            | 5 Changover (ATOM)     |        |
| <b>TBM123</b> |        | March 10, 2018                     |                                            | 5 Changover (ATOM)     |        |
| <b>BM123</b>  |        | March 28, 2018                     |                                            | 5 Changover (ATOM)     |        |
| <b>TBM123</b> |        | April 3, 2018                      |                                            | 5 Changover (ATOM)     |        |
| <b>BM123</b>  |        | April 6, 2018                      |                                            | 5 Changover (ATOM)     |        |
| <b>BM123</b>  |        | April 11, 2018                     | 5.                                         | Changover (ATOM)       |        |

iii. Use DAX Formulas for Date Table Data Modeling to get this:

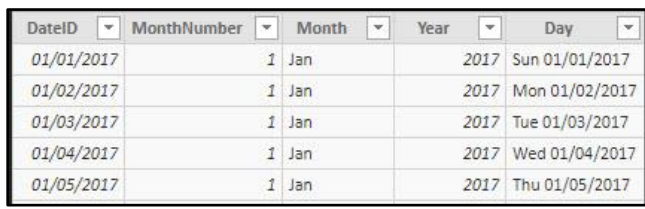

iv. Use DAX Formulas for Time Table Data Modeling to get this:

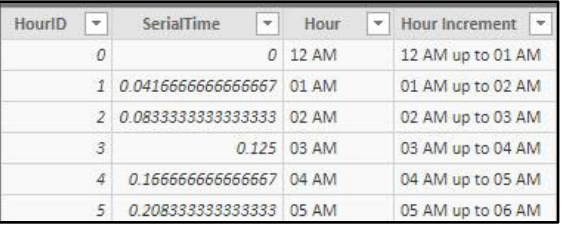

#### v. Final Report like this:

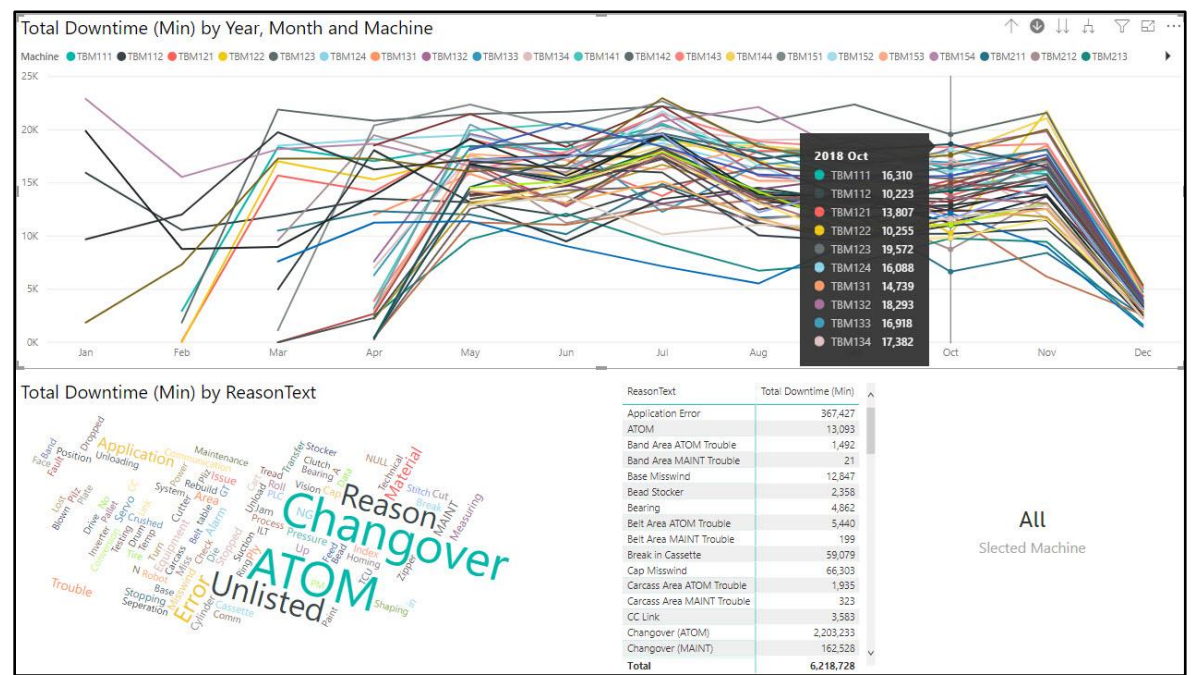

## 2) **Steps in Video** :

- i. Open Star File named "022-MSPTDA-DateTimeDimTable-Start.pbix".
- ii. Power Query to Import and Transform Fact Table. As we have done in earlier videos for this class, Use Power Query to import this CSV file named "021-MSPTDA-downtime.csv":

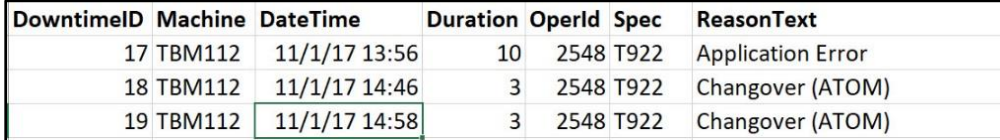

- iii. Using Power Query in Power BI Desktop, create this Fact Table using these Applied steps and this M Code:
	- **1. Applied Steps:**

<span id="page-2-1"></span><span id="page-2-0"></span>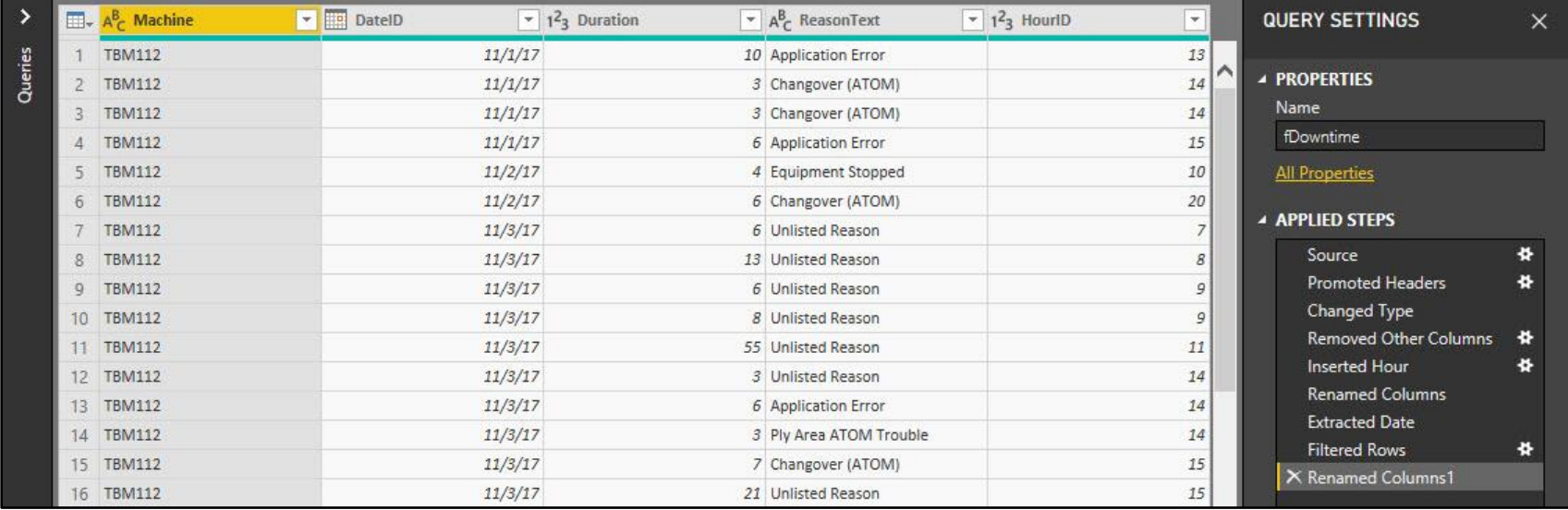

# **2. M Code:**

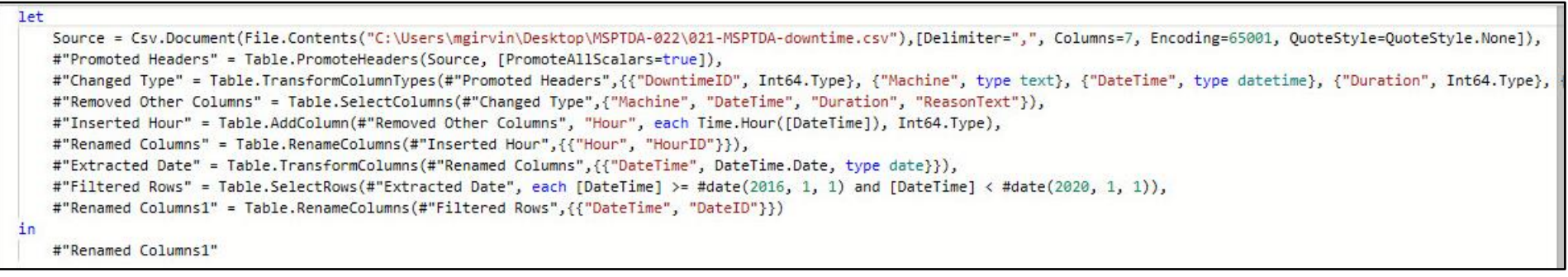

- <span id="page-3-0"></span>iv. Date Dimension Table. In Power BI Desktop, in the Data (Table) Area, we create these DAX Formulas to create this DAX Date Dimension Table:
	- 1. Finished Date Table:

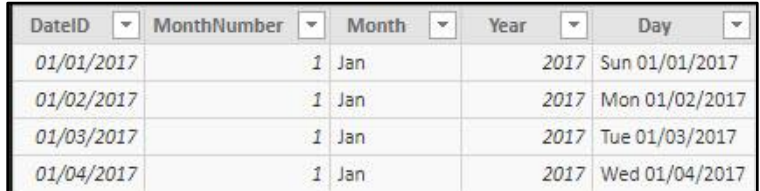

2. DAX Table Formula for DateID Column:

```
dDate = CALENDAR(DATE(YEAR(MIN(fDowntime[DateID])),1,1),DATE(YEAR(Max(fDowntime[DateID])),12,31))
```
3. DAX Calculate Column Formula for MonthNumber Column:

MonthNumber = MONTH(dDate[DateID])

4. DAX Calculate Column Formula for Month Column:

```
Month = FORMAT(dDate[DateID],"mmm")
```
5. Use Sort By to sort Month by MonthNumber

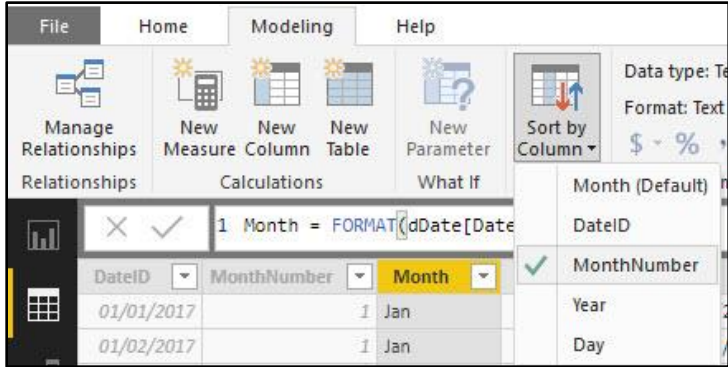

6. DAX Calculate Column Formula for Year Column:

 $Year = YEAR(dDate[DateID])$ 

7. DAX Calculate Column Formula for Day Column:

```
Day = FORMAT(dDate[DateID],"ddd mm/dd/yyyy")
```
8. Use Sort By to sort Day by DateID

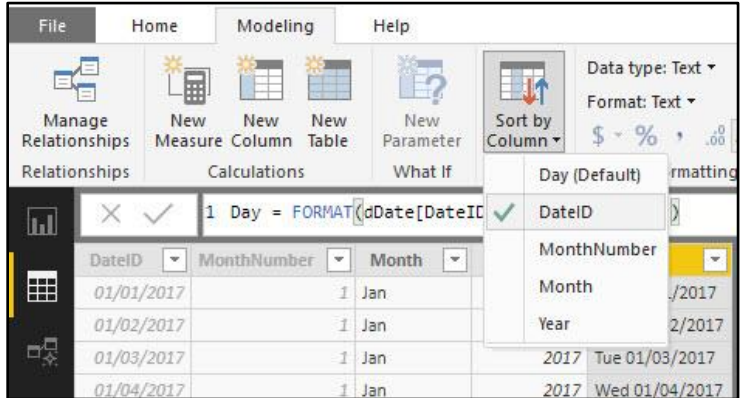

- <span id="page-4-0"></span>v. Time Dimension Table. In Power BI Desktop, in the Data (Table) Area, we create these DAX Formulas to create this DAX Time Dimension Table:
	- 1. Finished Time Table:

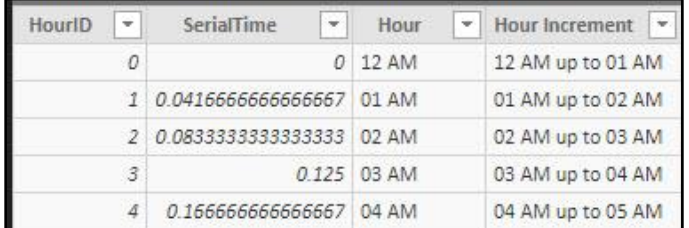

2. DAX Table Formula for HourID Column:

 $dTime = GENERATESERIES(0, 23, 1)$ 

3. DAX Calculate Column Formula for SerialTime Column:

 $SerialTime = dTime[HourID]/24$ 

4. DAX Calculate Column Formula for Hour Column:

```
Hour = FORMAT(dTime[SerialTime],"hh AM/PM")
```
5. Use Sort By to sort Hour by HourID

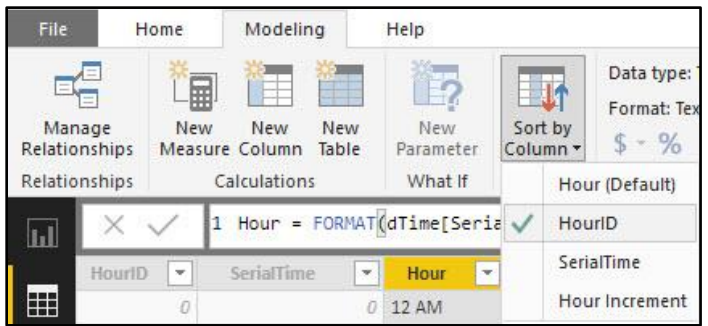

6. DAX Calculate Column Formula for Hour Increment Column:

Hour Increment = FORMAT(dTime[SerialTime],"hh AM/PM")&" up to "&FORMAT(dTime[SerialTime]+1/24,"hh AM/PM")

7. Use Sort By to sort Hour Increment by HourID:

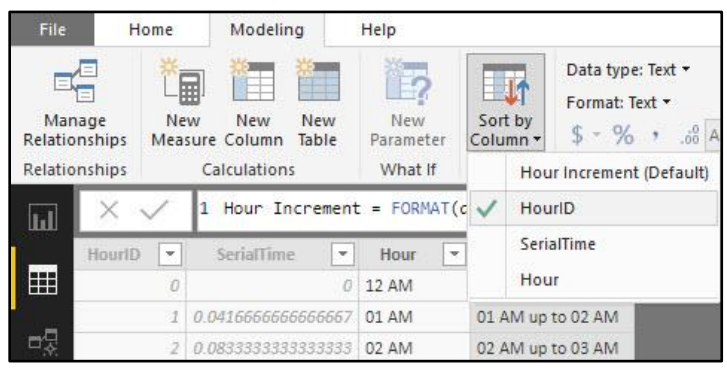

- <span id="page-5-0"></span>vi. Create Measures. In Power BI Desktop, in the Data (Table) Area, with the fDowntime Fact Table Selected, use the New Measure button in the Modeling Ribbon Tab, to create these two Measures:
	- 1. Total Downtime:

```
Total Downtime (Min) = SUM(FDowntime[Duration])
```
2. Machine Selected:

Selected Machine = SELECTEDVALUE(fDowntime[Machine],"All")

<span id="page-5-1"></span>vii. Relationships & Hide Columns. In Power BI Desktop, in the Relationship Area, create the Relationships between the Fact Table and the two Dimension Tables, and then hide the columns that you do not want to see in the Reporting Area, as seen here:

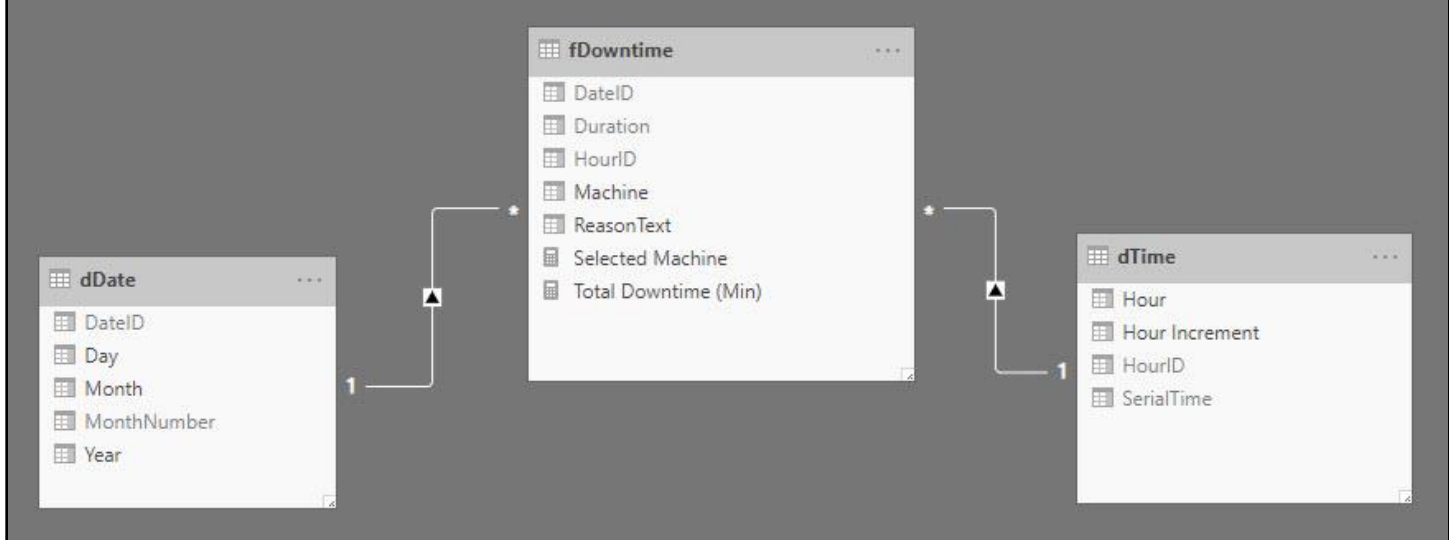

viii. **Dashboard**. In Power BI Desktop Report View:

1. Create this Line Chart using the Fields and Measures as shown below:

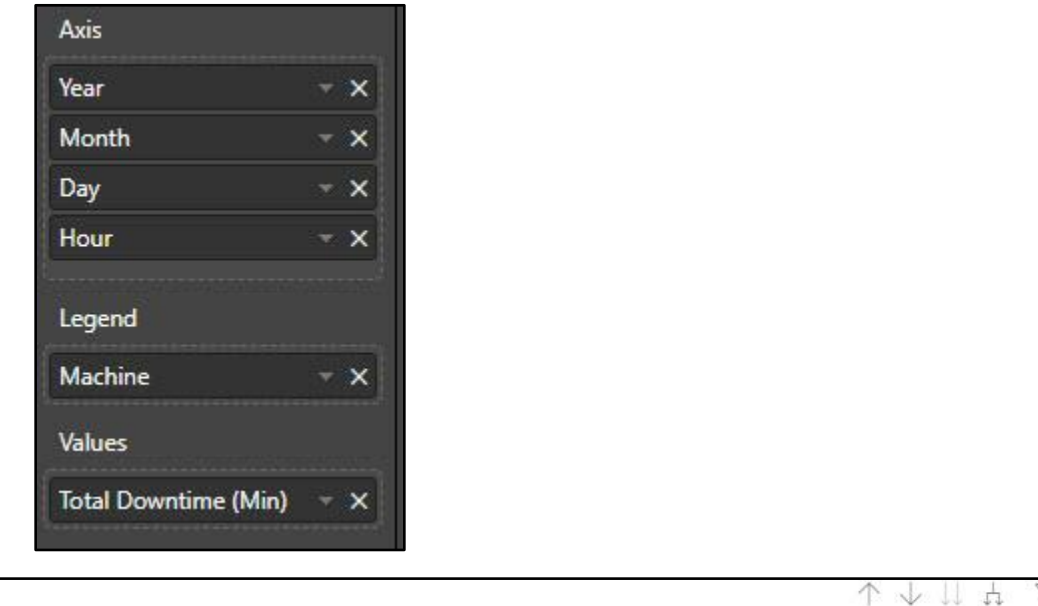

<span id="page-6-0"></span>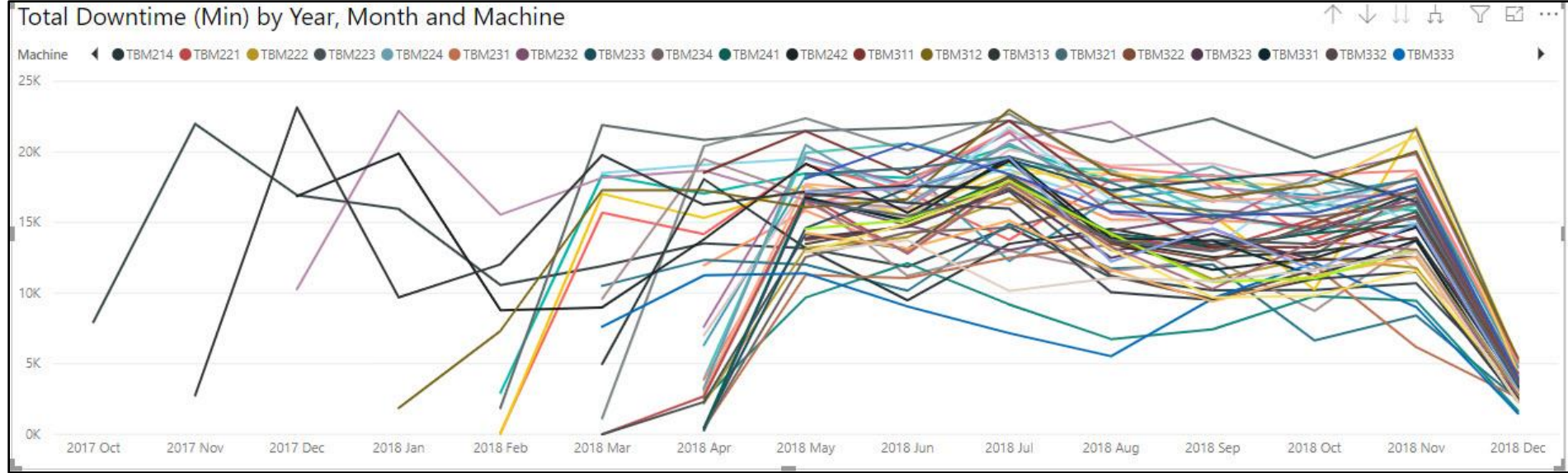

#### 2. Create this Matrix with this Field and Measure:

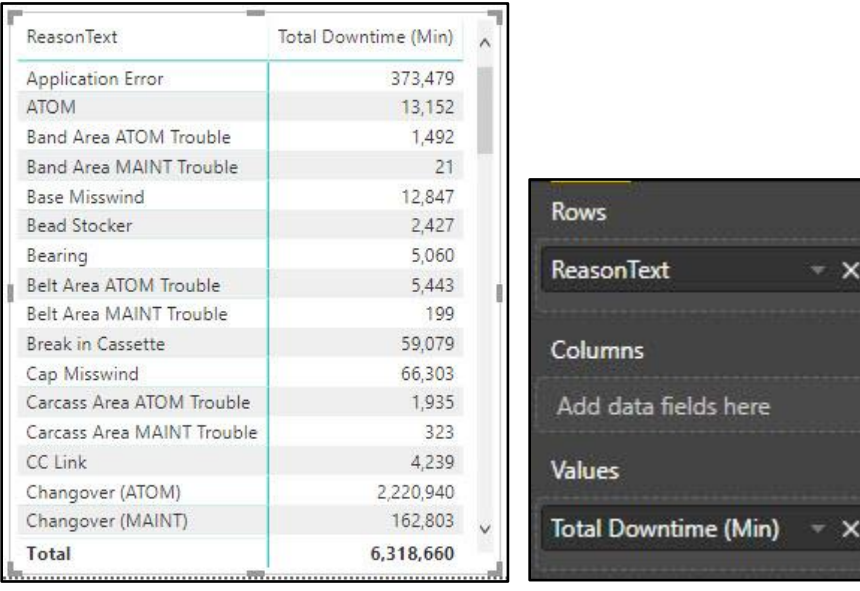

3. Create this Card with these fields:

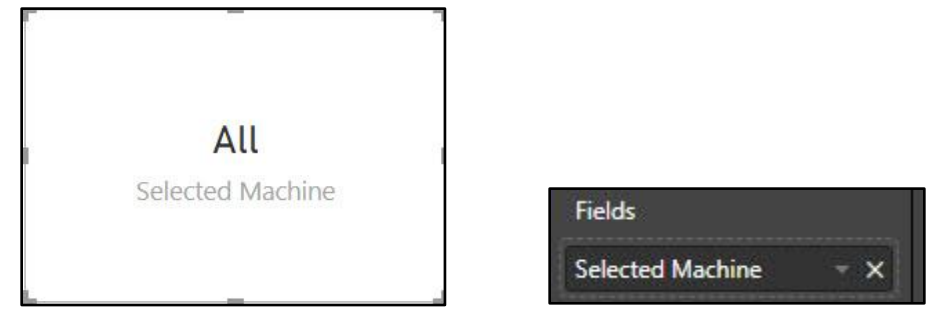

- <span id="page-7-0"></span>4. Download Custom Visual for Word Cloud :
	- i. In the Visualization Area, click the More Button, then click on the Import from marketplace" option, as seen here:

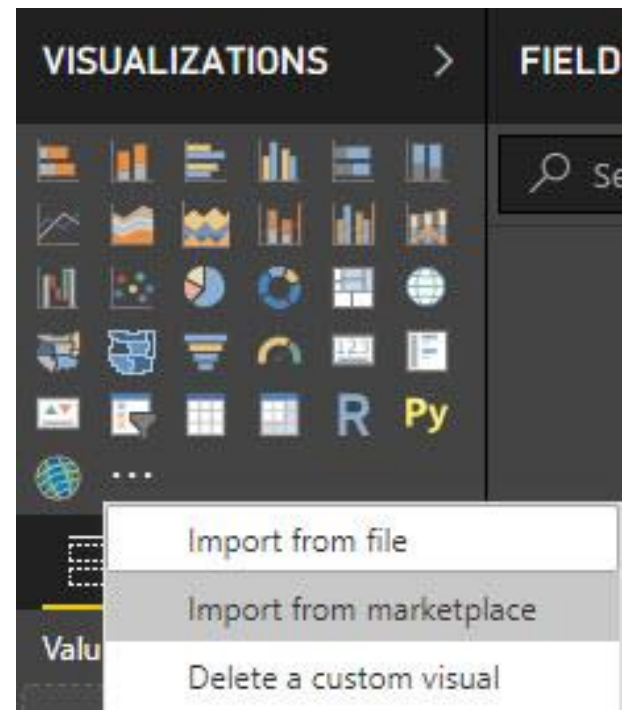

ii. Then click Word Cloud and click Download, as seen here:

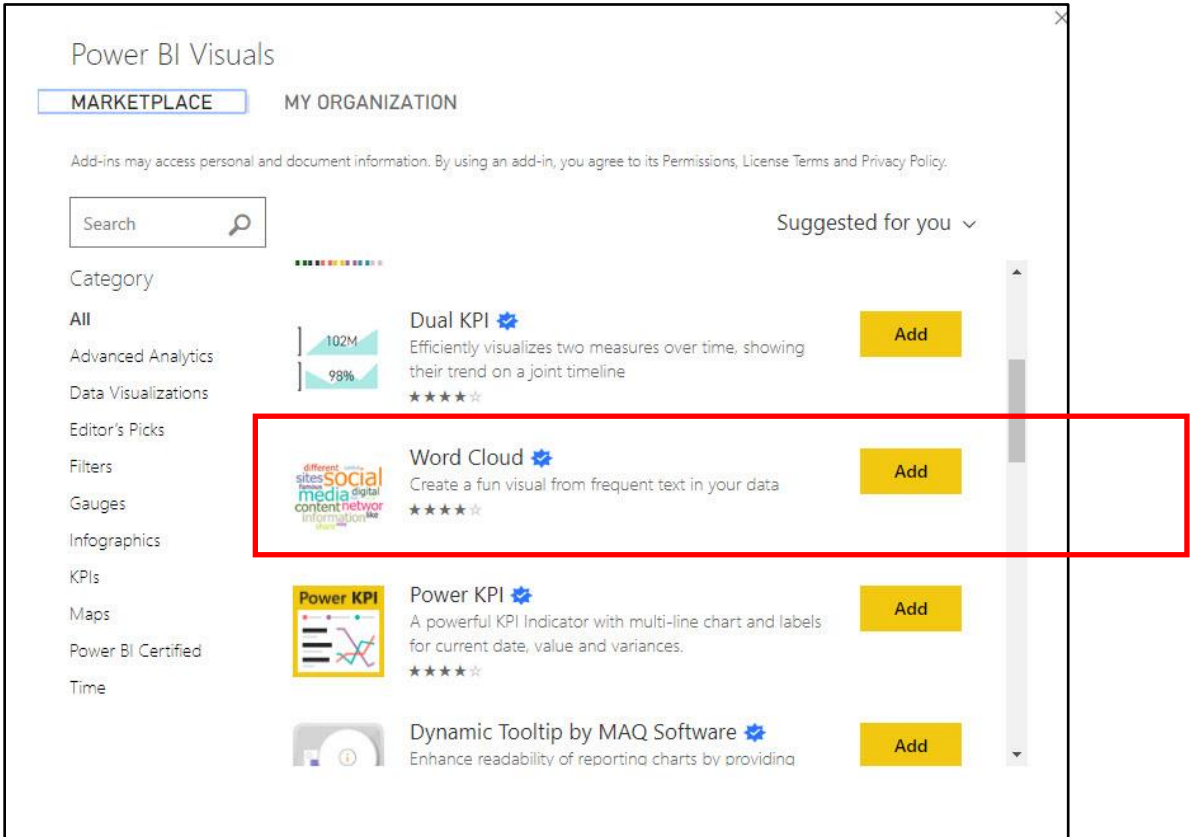

## 5. Create this Word Cloud Chart with these fields:

<span id="page-8-0"></span>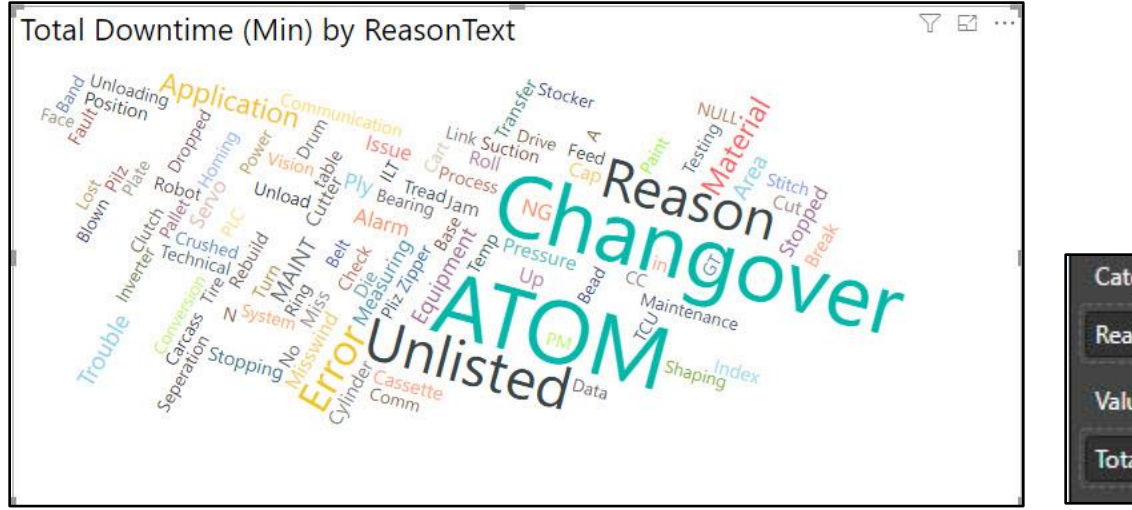

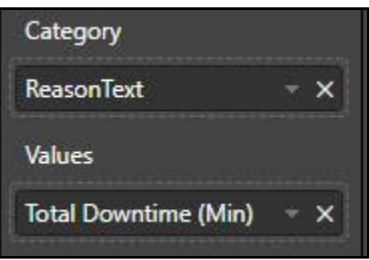

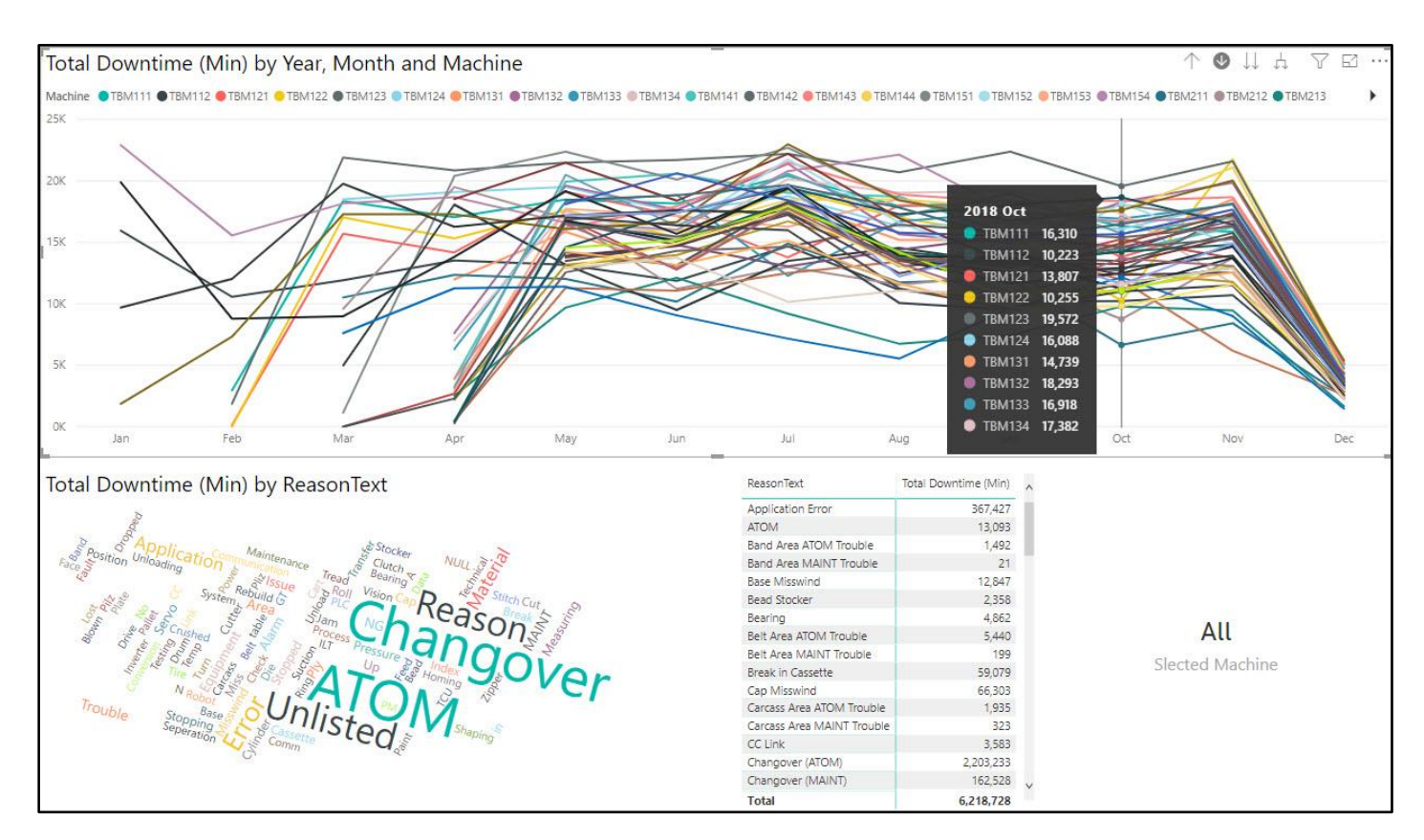